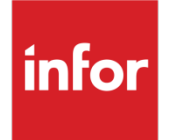

Infor XA R9.2.1 Translation Guide

SH94470

#### **Copyright © 2019 Infor**

#### **Important Notices**

The material contained in this publication (including any supplementary information) constitutes and contains confidential and proprietary information of Infor.

By gaining access to the attached, you acknowledge and agree that the material (including any modification, translation or adaptation of the material) and all copyright, trade secrets and all other right, title and interest therein, are the sole property of Infor and that you shall not gain right, title or interest in the material (including any modification, translation or adaptation of the material) by virtue of your review thereof other than the non-exclusive right to use the material solely in connection with and the furtherance of your license and use of software made available to your company from Infor pursuant to a separate agreement, the terms of which separate agreement shall govern your use of this material and all supplemental related materials ("Purpose").

In addition, by accessing the enclosed material, you acknowledge and agree that you are required to maintain such material in strict confidence and that your use of such material is limited to the Purpose described above. Although Infor has taken due care to ensure that the material included in this publication is accurate and complete, Infor cannot warrant that the information contained in this publication is complete, does not contain typographical or other errors, or will meet your specific requirements. As such, Infor does not assume and hereby disclaims all liability, consequential or otherwise, for any loss or damage to any person or entity which is caused by or relates to errors or omissions in this publication (including any supplementary information), whether such errors or omissions result from negligence, accident or any other cause.

Without limitation, U.S. export control laws and other applicable export and import laws govern your use of this material and you will neither export or re-export, directly or indirectly, this material nor any related materials or supplemental information in violation of such laws, or use such materials for any purpose prohibited by such laws.

#### **Trademark Acknowledgements**

The word and design marks set forth herein are trademarks and/or registered trademarks of Infor and/or related affiliates and subsidiaries. All rights reserved. All other company, product, trade or service names referenced may be registered trademarks or trademarks of their respective owners.

#### **Publication Information**

Release: Infor XA Release 9.2.1 (PTF21312)

Publication date: August 20, 2019

# **Contents**

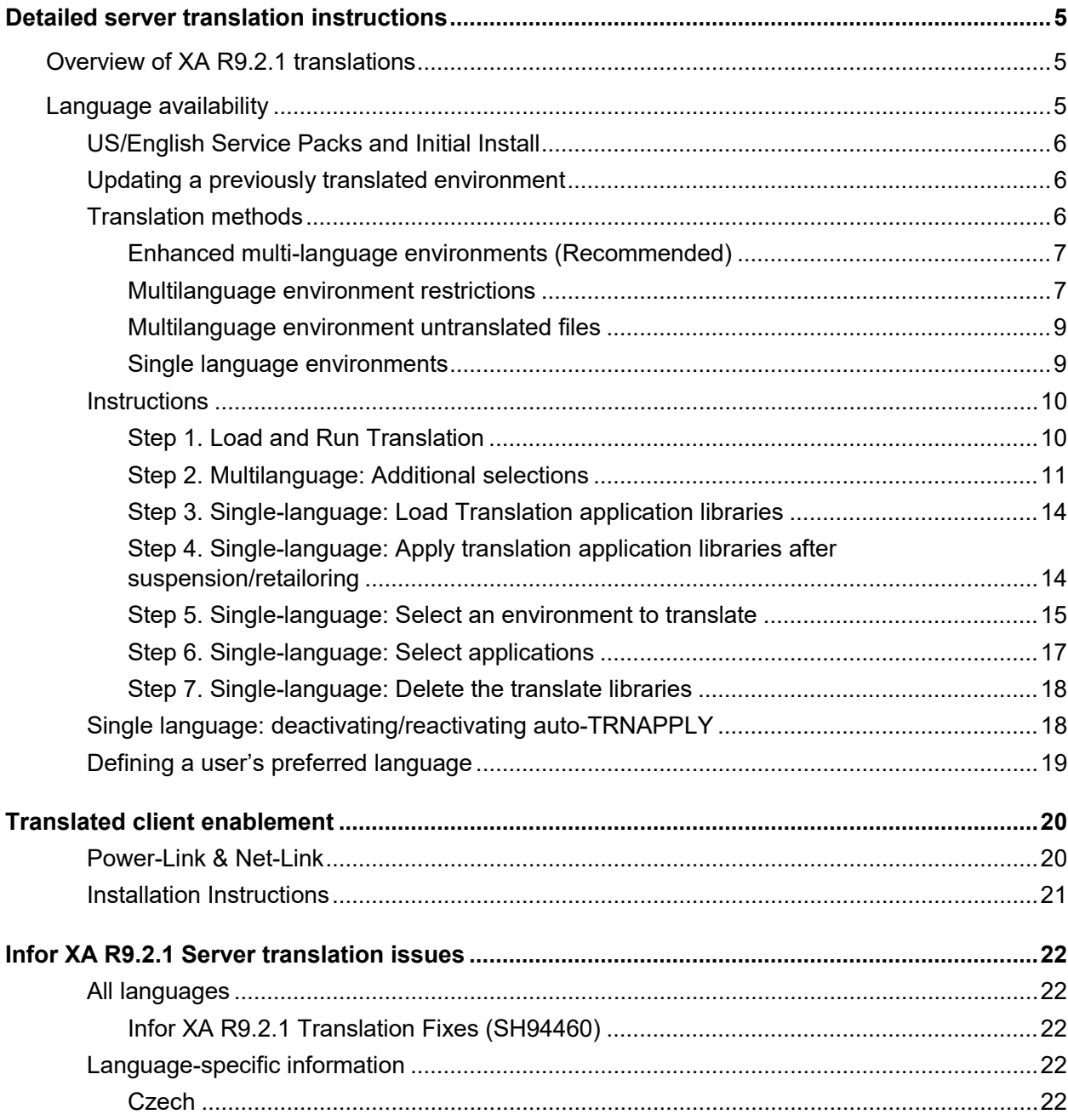

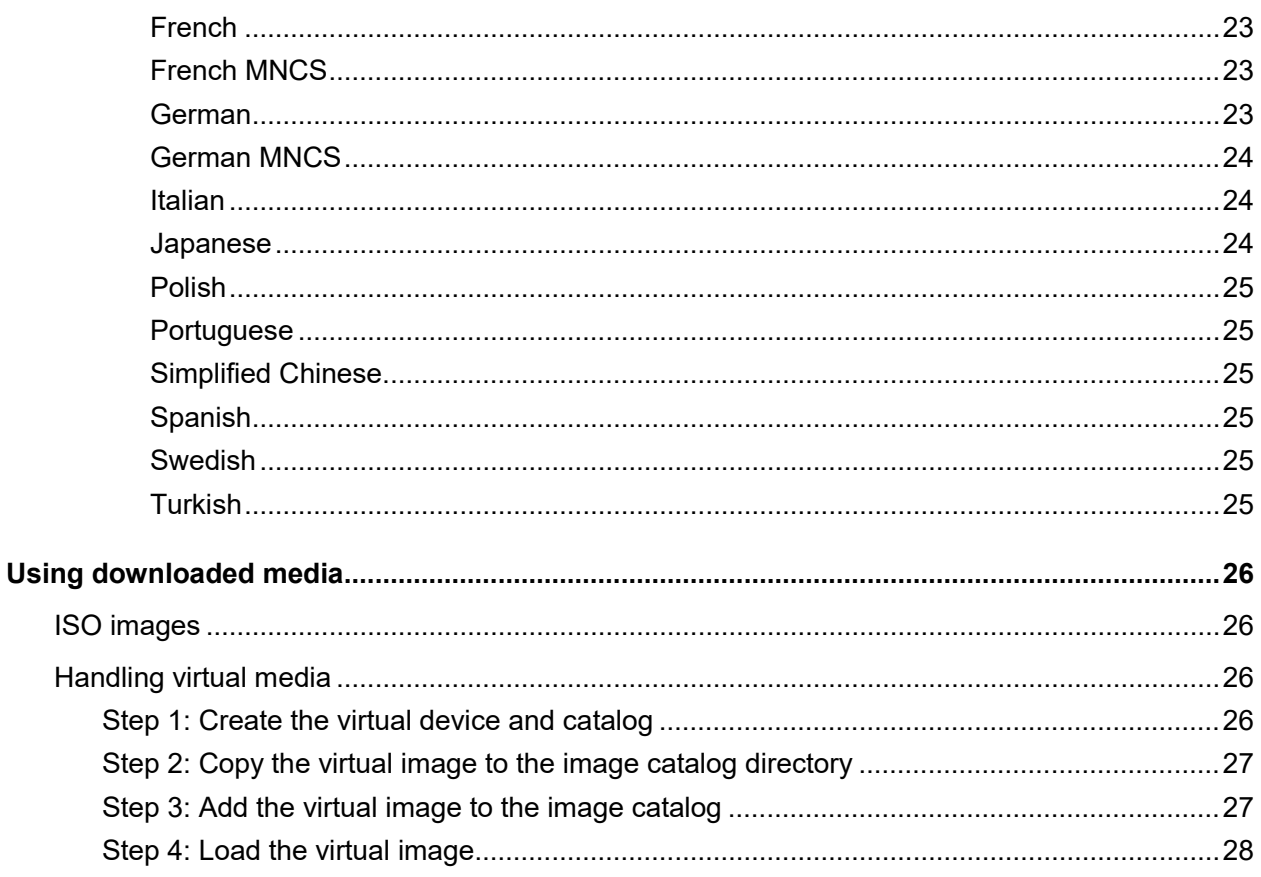

# Detailed server translation instructions

# Overview of XA R9.2.1 translations

This section explains how to translate an Infor XA Release 9.2.1 PTF 21312 US/English environment. This document will be updated periodically with the latest information; ensure you have the latest version before proceeding.

<span id="page-4-0"></span>Infor XA R9.2.1 server translations provide for the conversion of the character-based interface and client interface elements from US/English to another language. Full translations are provided for Release 9.2.1, and do not require any earlier Release 9 translations.

# Language availability

As of 30 August 2018, Infor XA translations are available as electronic disc images. They can be downloaded from the Download Center. These products provide the full translation at Release 9.2.1; no previous translations are required to install them.

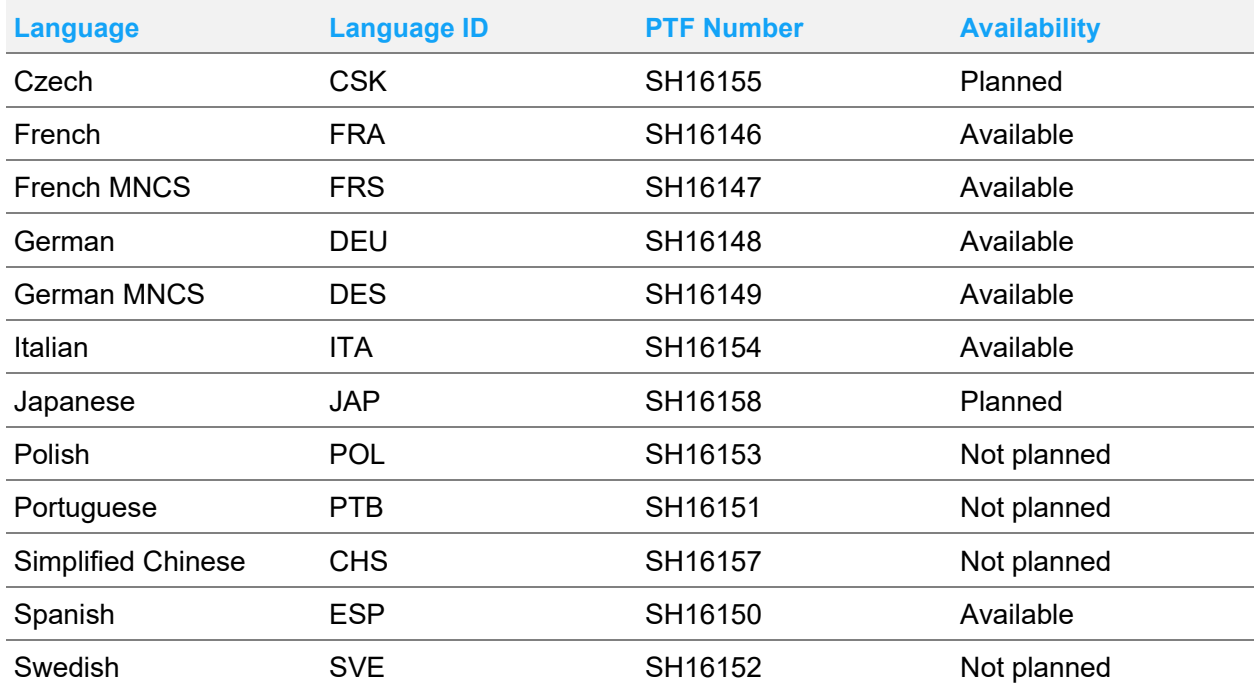

Detailed server translation instructions

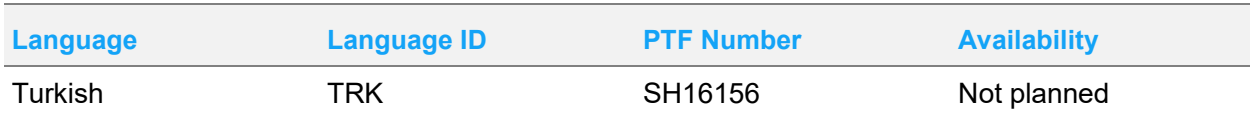

## US/English Service Packs and Initial Install

Translations should be installed after the appropriate Release 9.2.1 Initial Install or Service Pack.

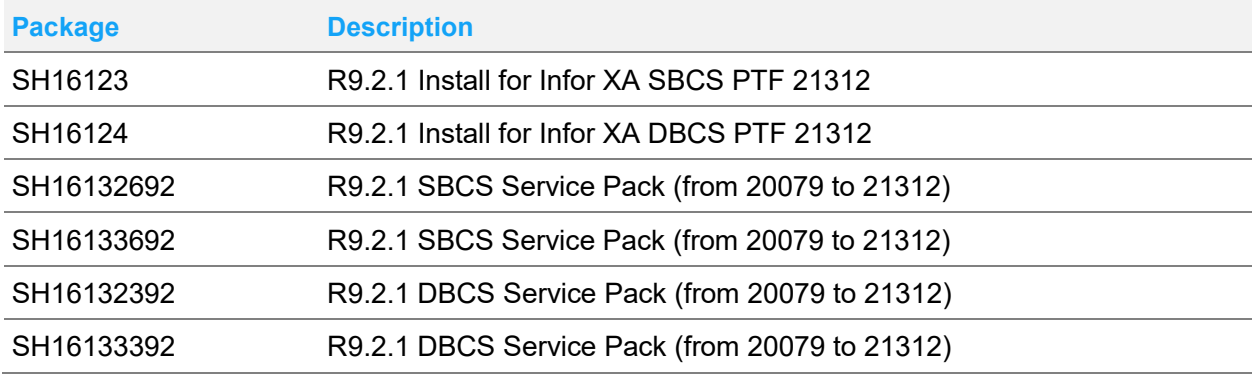

## Updating a previously translated environment

Upon applying the PCM for XA 9.2.1 PTF 21312 to a previously translated environment, Release 9.2.1 translations must be applied.

**Note:** Applying the PCM to a translated environment without subsequently installing the corresponding translations may result in significant issues in the operation of Infor XA.

Prior to applying the PCM, refer to [Language availability](#page-4-0) to determine translation availability for all languages installed in the environment. If any required XA R9.2.1 translations are unavailable, do not apply the PCM. If all XA R9.2.1 translations are available, they must be installed after applying the PCM, and before utilizing the environment.

## Translation methods

Two translation methods are supported: a multi-language setup that provides for using multiple languages in conjunction with a US/English environment and a single language replacement of US/English environment elements with translated counterparts.

## Enhanced multi-language environments (Recommended)

We recommend implementing translations through the enhanced multi-language method. The enhanced multi-language method is required for use with IDF Level 1.

Beginning with Infor XA Release 7.8, an enhanced approach to multiple languages has been fully integrated into the environment. The multi-language environment "overlay" method creates libraries for each language with translated display files, printer files, panel groups and message files, and populates translation dictionaries natively integrated into the Infor XA database. Once a language is installed, its use within the US/English environment is determined on a per user basis, determined by the language value defined in Work with XA User Profiles. Upon entering Infor XA, the library list is automatically adjusted to use the specified language's overlay library, and translated text is dynamically accessed from the database in place of the base US/English text.

### Multilanguage environment restrictions

While the enhanced multi-language approach relieves most limitations of the earlier implementation, a few database files remain in the language's overlay library.

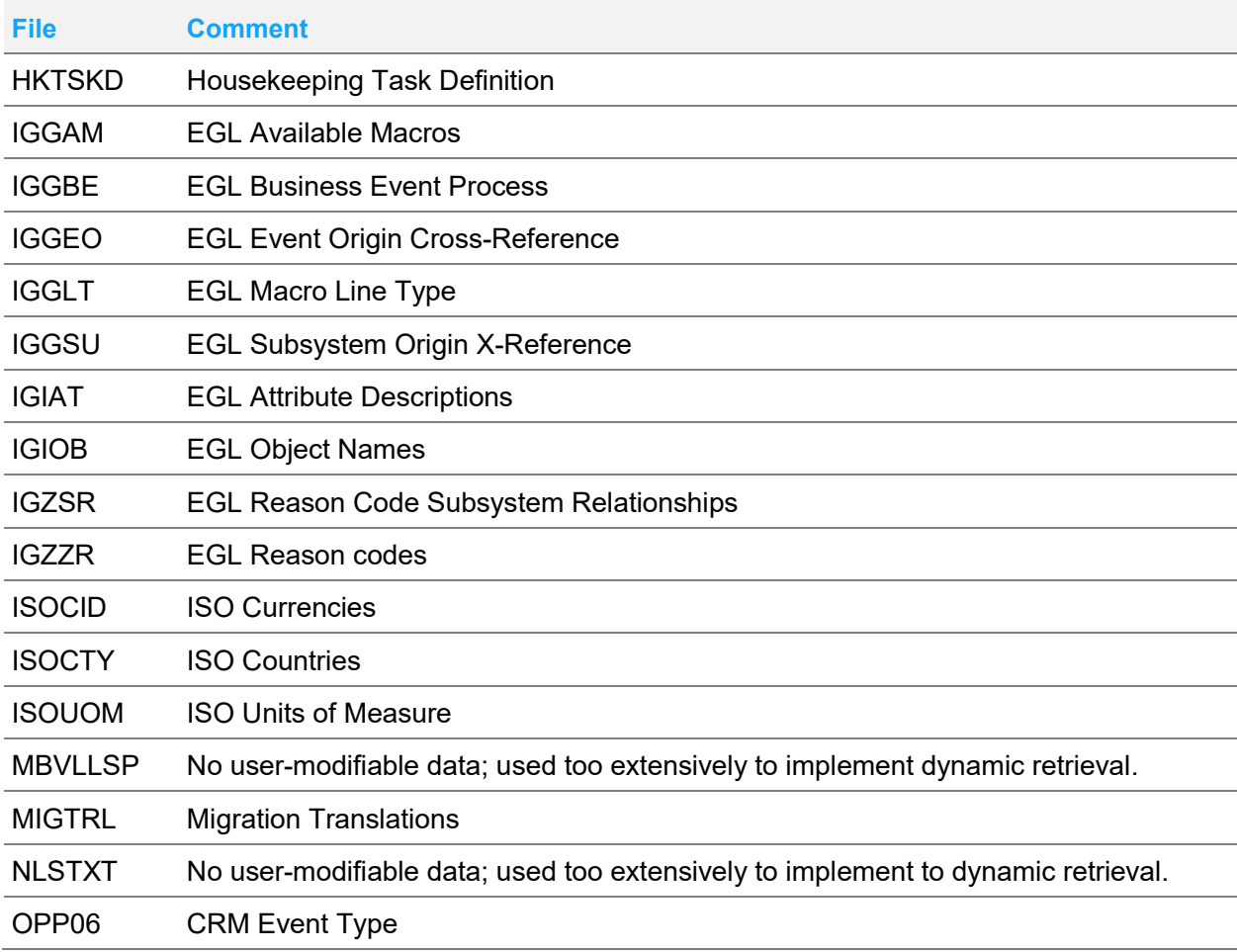

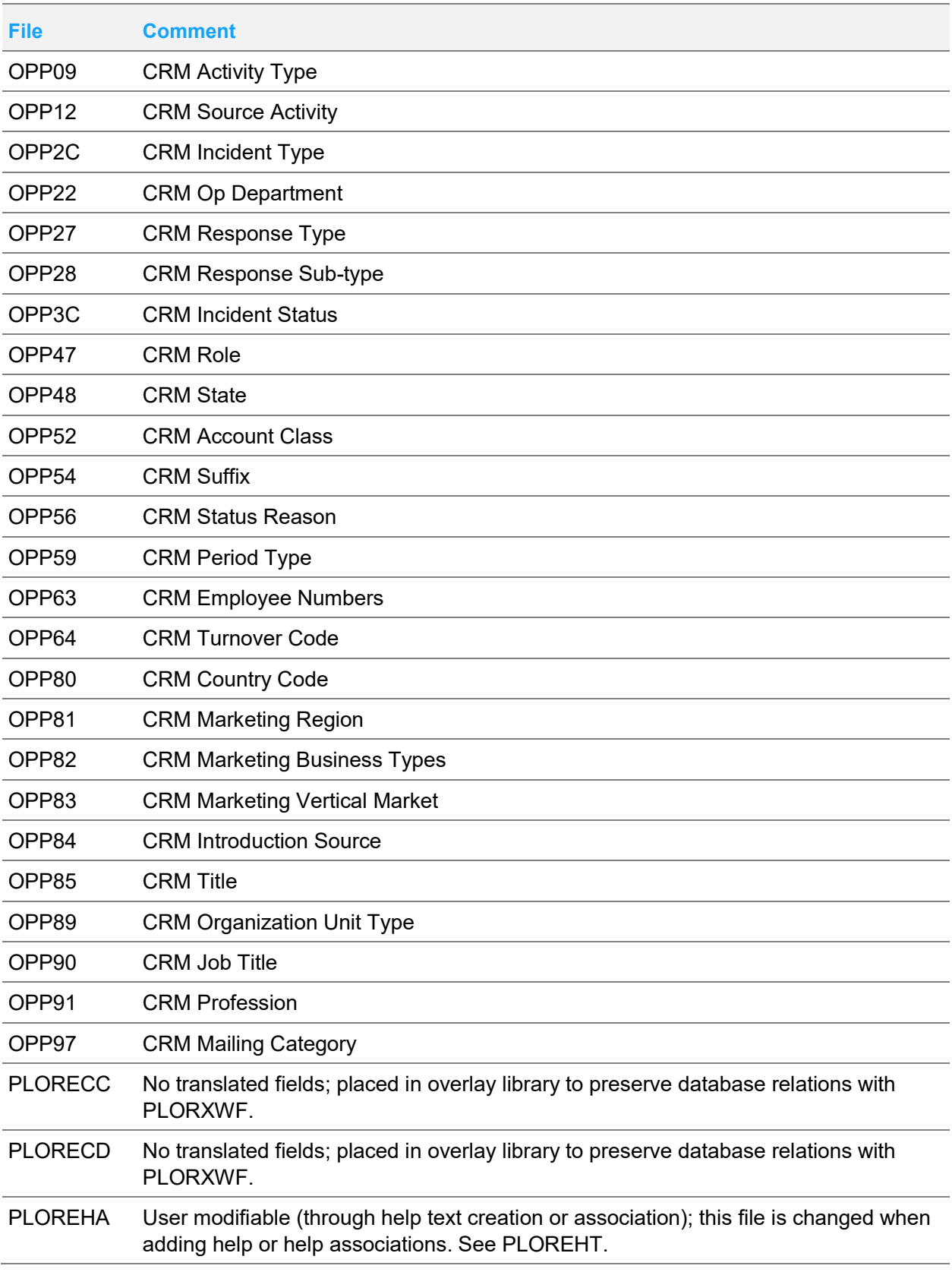

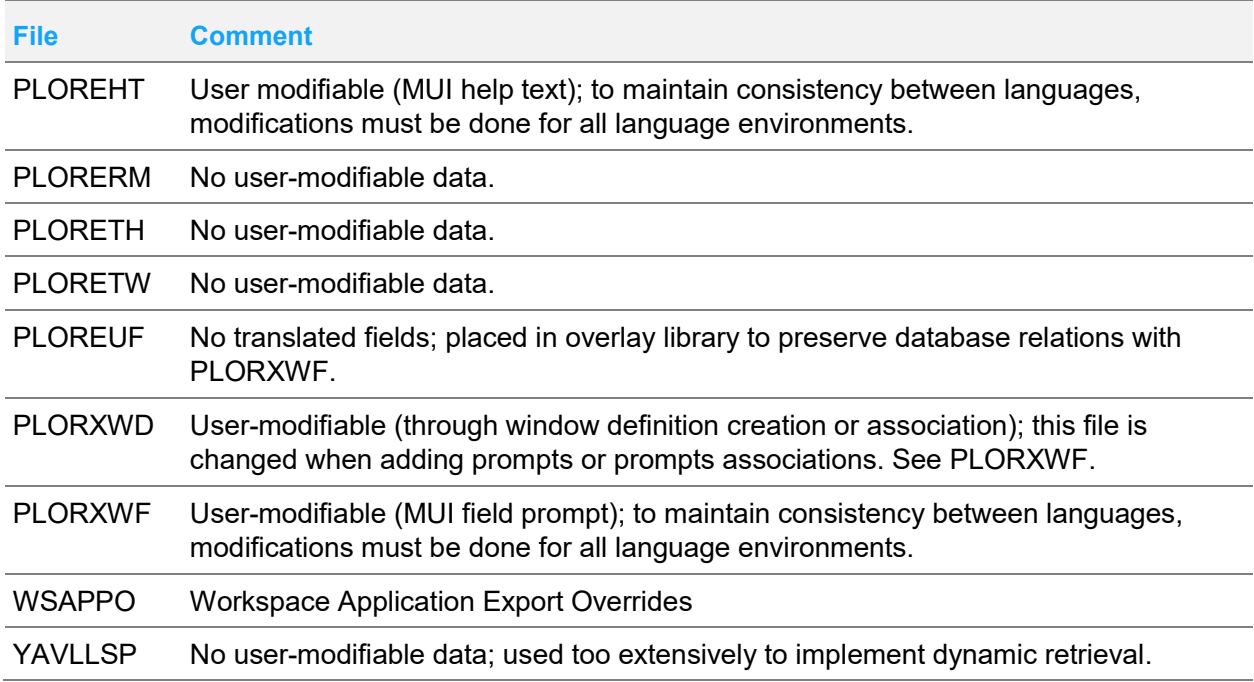

#### Multilanguage environment untranslated files

For some files with limited impact, dynamic retrieval could not be implemented. For enhanced multilanguage environments, these remain untranslated in the database file library (AMFLIB*y*).

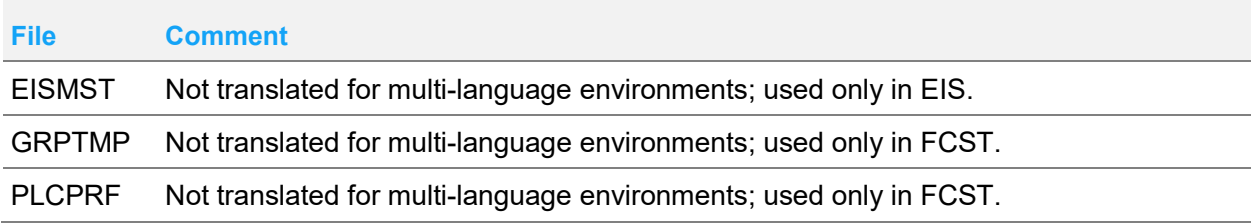

## Single language environments

The single language environment method provides for applying a translation for selected applications or for the entirety of installed applications. The environment can be either US/English, or one previously translated to the same language. For those applications selected, US/English elements within the environment are replaced with translated counterparts.

## **Instructions**

**Note:** Corrections to Infor XA R9.2.1 PTF 21312 translations are provided through XA R9.2.1 PTF 21312 Translation Fixes PTF [\(SH94460\)](https://www.inforxtreme.com/espublic/EN/AnswerLinkDotNet/SoHo/Solutions/SoHoViewSolution.aspx?SolutionID=2009478&kb_is_archived=0&kb_accessed_from=KBSearchResult). Download and restore this PTF before installing a translation to ensure the most recent corrections are utilized.

This topic contains instructions for installing Infor XA R9.2.1 PTF 21312 translations. This topic has seven steps:

- [Step 1. Load and Run Translation](#page-9-0)
- [Step 2. Multilanguage: Additional selections](#page-10-0)
- [Step 3. Single-language: Load Translation application libraries](#page-13-0)
- [Step 4. Single-language: Apply translation application libraries after suspension/retailoring](#page-13-1)
- [Step 5. Single-language: Select an environment to translate](#page-14-0)
- [Step 6. Single-language: Select applications](#page-16-0)
- [Step 7. Single-language: Delete the translate libraries](#page-17-0)

When installing a translation, ensure that:

- You are signed on as AMAPICS.
- No one is in the environment to be translated, and no job queue jobs are running for that environment.
- No one is signed on into any environments sharing an application program library (AMALIB*x*) with the environment receiving translations, and no job queue jobs are running for these shared library environments.

**Note:** If the environment designator's first character for two or more environments are the same, the environments share the program library.

• You have recent backup copies of program libraries and master files for all environments that are being translated. Use option 1 and 3 on the Cross Application Support Back Up/Recover/Reorganize menu (AMZM40). Refer to "Chapter 13" of the *Cross Application Support User's Guide* for more information on backing up the environments.

For translation of a single language environment, if the translation application libraries have been previously loaded and retained, begin with [Step 3](#page-13-0) to apply the translations; otherwise, begin with [Step 1](#page-9-0) to load and run a translation. In these steps, the French translation is used as an example.

### <span id="page-9-0"></span>Step 1. Load and Run Translation

**1** With the media loaded (using device OPTVRT01 as an example; see ["Using downloaded media"](#page-25-0) on page [26](#page-25-0) for more information on using ISO images), initiate the translation.

LODRUN DEV(OPTVRT01)

- Apply Translation status (TRNAPY0) is displayed with the following sequence of messages:
	- Restoring Translation library . . .
	- Applying Translation fixes PTF SH94460692 for translation library . . .

• Apply Translation method selection (TRNAPY1) is displayed:

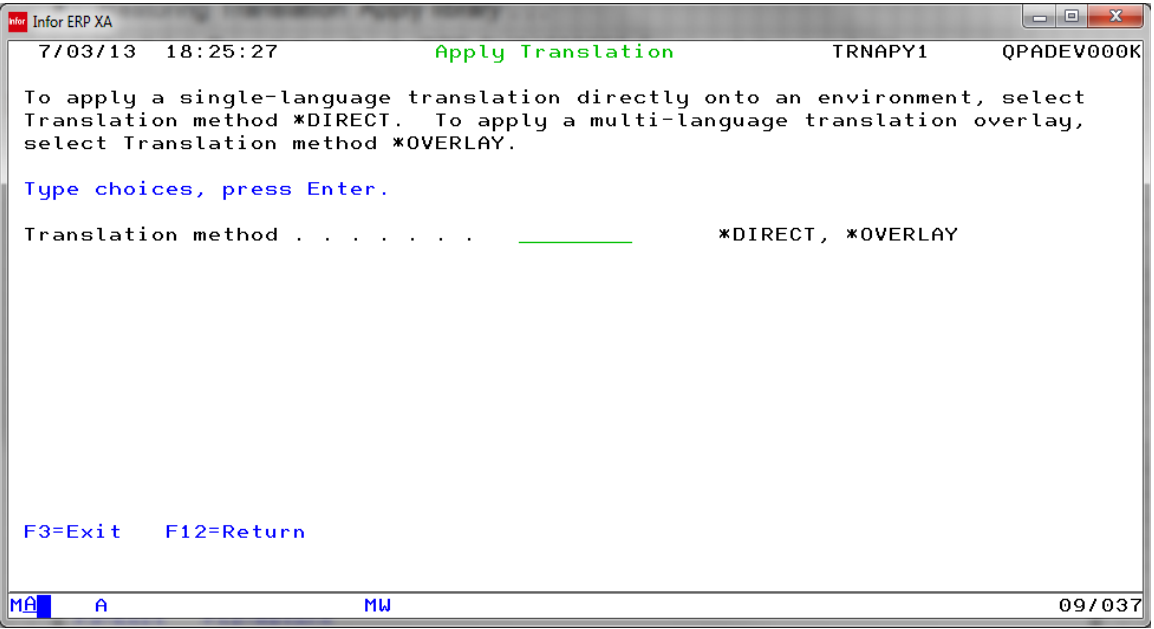

#### **Translation Method**

To apply the translation to a US/English environment as one of possibly multiple alternate languages, configurable on a user-by-user basis, select **\*OVERLAY** and press **Enter**. To apply the translation to a US/English environment as a single language replacement of translated elements, select **\*DIRECT** and press **Enter**

**2** Select the Translation method and press **Enter**. For Translation method \*OVERLAY (multi-language environment), continue with [Step 2;](#page-10-0) for Translation method \*DIRECT (single-language environment), proceed to [Step 3.](#page-13-0)

#### <span id="page-10-0"></span>Step 2. Multilanguage: Additional selections

**1** For Translation method \*OVERLAY (multi-language environment), Apply Translation method selection (TRNAPY1) displays:

Detailed server translation instructions

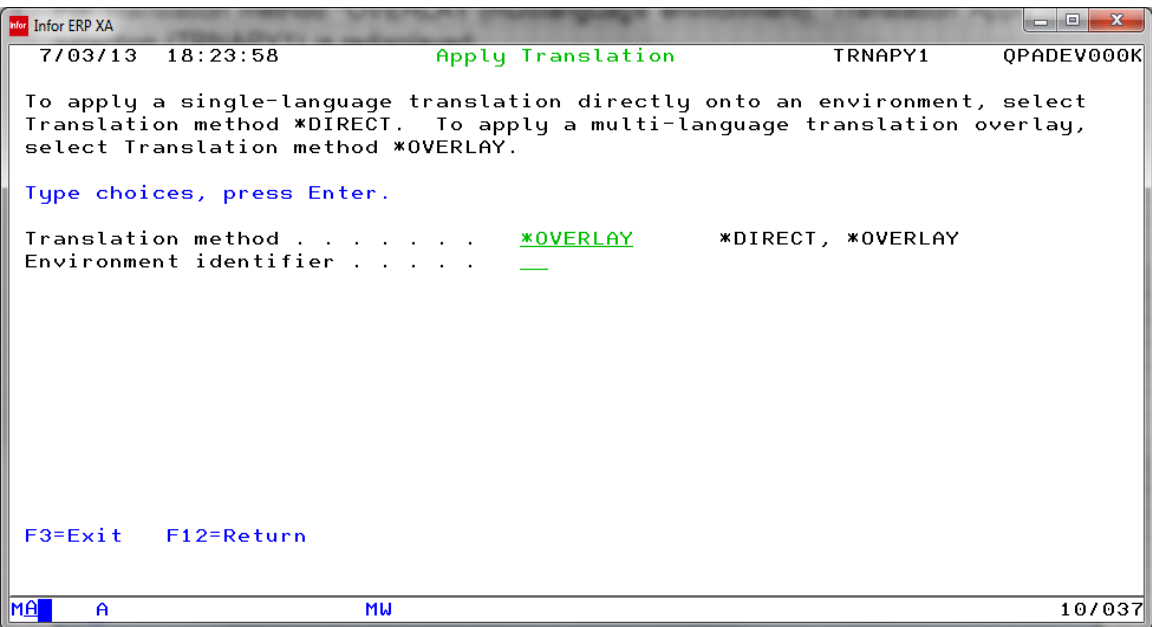

#### **Environment identifier**

Specify the two-character environment identifier of the US/English environment to apply the translation to as a multi-language environment.

**2** Select the **Environment identifier** and **Translated displays** option, and press **Enter**. A prompt window is provided for a blank or invalid entry:

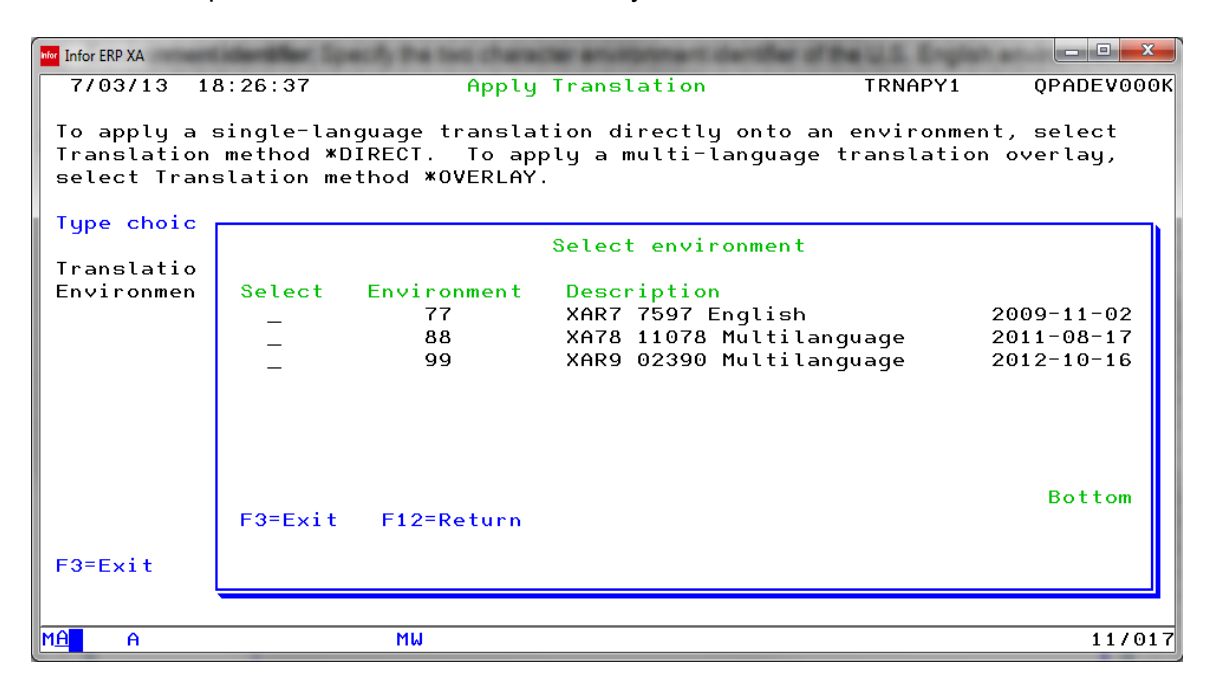

**3** If the multi-language environment has already had this language applied, the Apply Translation method selection (TRNAPY1) is displayed again:

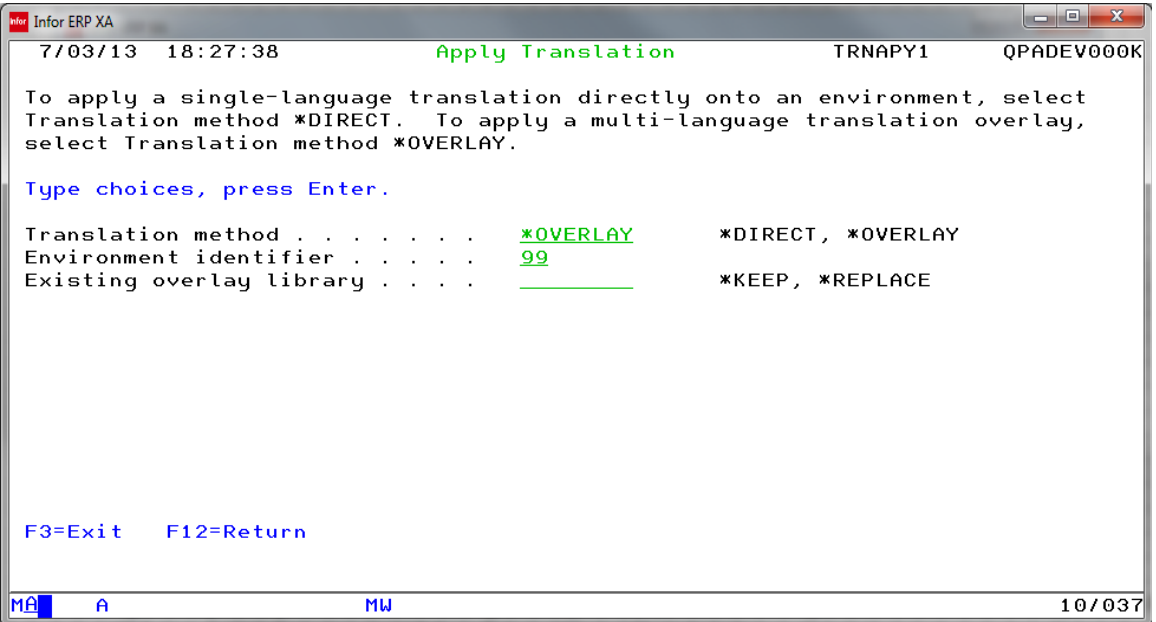

#### **Existing overlay library**

To keep the existing overlay library (while refreshing the translation dictionary files in the Infor XA database), select **\*KEEP** and press **Enter**. To delete the language's existing overlay library for the multilanguage environment and reload the overlay library, select **\*REPLACE** and press **Enter**. For environments translated at a previous level, always select **\*REPLACE**.

- **4** Translation for multi-language environments proceeds; the Apply Translation status (TRNAPY3) is displayed with the following sequence of statuses (using French as an example):
	- Restoring French database translation dictionary library DCT97323F
	- Applying Translation fixes PTF SH94460692 for translation dictionaries
	- Applying French database translation dictionaries
	- Restoring French overlay library AMOFRA*x*1
	- Restoring French overlay library AMOFRA*x*2
	- Applying Translation fixes PTF SH94460692 for overlay library
	- Deleting Translation library
	- Translation for environment *xy* has completed successfully. Press Enter.

The overlay library messages are not displayed when Existing overlay library **\*KEEP** is specified.

**5** The multi-language environment translation is complete. See ["Defining a user's preferred](#page-18-0)  [language"](#page-18-0) on page [19.](#page-18-0)

The remaining steps, [Step 3](#page-13-0) through [Step 7](#page-17-0)*,* relate only to the single-language translation, translation method **\*DIRECT**.

<span id="page-13-0"></span>Step 3. Single-language: Load Translation application libraries

**1** For a single language environment translation, Select Environment for Loading Translation Libraries (TAPPLY10) is displayed.

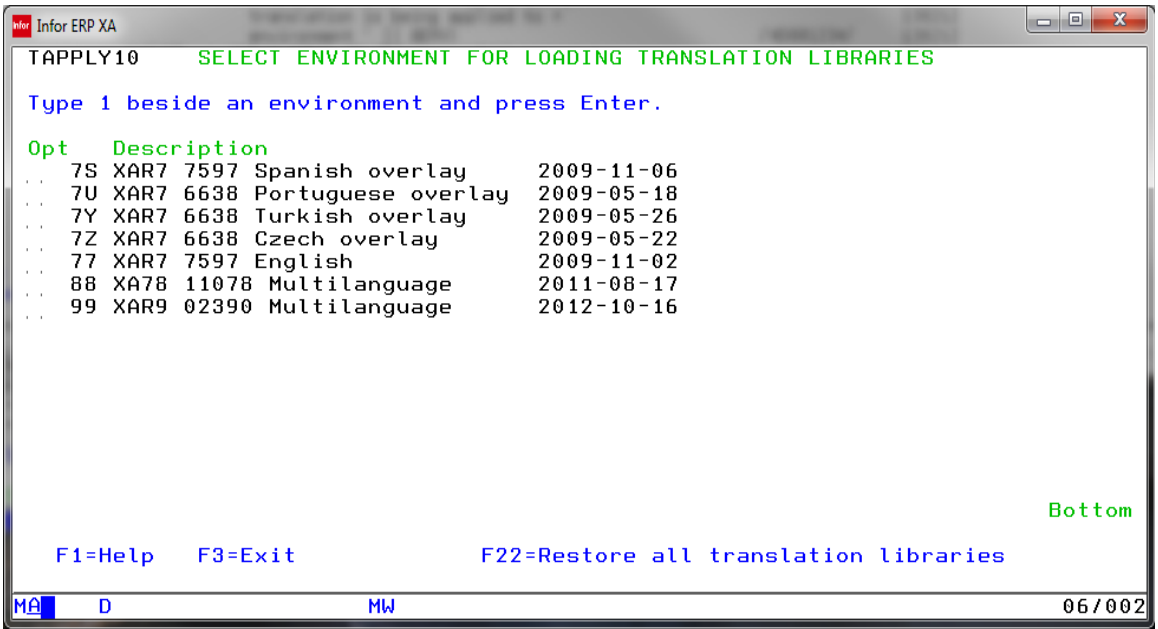

#### **Opt**

To select the environment, type **1** in the **Opt** (option) field.

- **2** Either select the environment for which you want to load the translated application libraries for all installed modules, or load all translated application libraries.
	- Press **Enter** to load translated application libraries for all modules installed in the selected environment.
	- Select **F22** (Restore all translation libraries) to load all translated application libraries, without regard to the modules you have installed in the environment to be translated.
- **3** When the load completes, continue with [Step 5.](#page-14-0)

<span id="page-13-1"></span>[Step 4](#page-13-1) is required only if you chose to suspend the translation after loading*.*

### Step 4. Single-language: Apply translation application libraries after suspension/retailoring

If the translation is suspended by pressing **F3** (exit) on Select Environment for Applying Translation Libraries (TAPPLY2), or if database files require re-translation, use the command TRNAPPLY to resume the translation without restoring the translated application libraries.

**1** Add the TRANSLATE library to the library list:

ADDLIBLE LIB(TRANSLATE)

**2** Execute the Translation Apply command and press F4.

TRNAPPLY

The Translation Apply (TRNAPPLY) prompt appears:

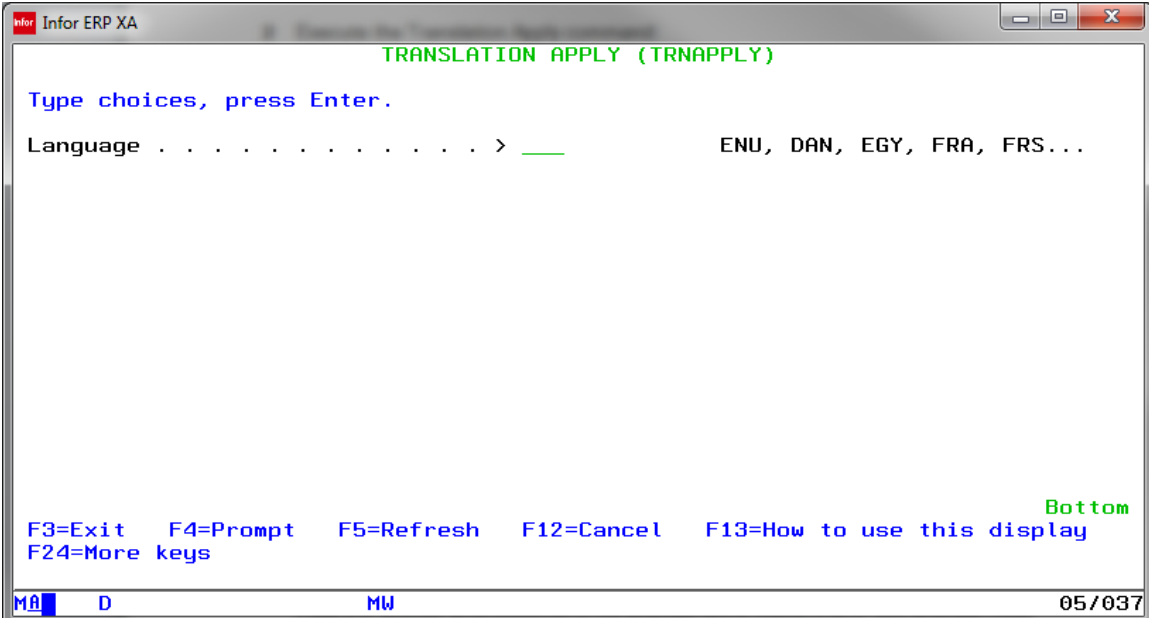

#### **Language**

Select the three-character language code for the translation you are applying, and press **Enter**. Press **F4** (prompt) while positioned on the language field to display a list of valid language codes.

<span id="page-14-0"></span>**3** When you press **Enter**, continue with [Step 5.](#page-14-0)

### Step 5. Single-language: Select an environment to translate

Select Environment for Applying Translations Libraries (TAPPLY2) prompts for the environment to apply translations to. All XA environments identified in QGPL/MMLIST are displayed. Only one environment can be selected at a time.

Detailed server translation instructions

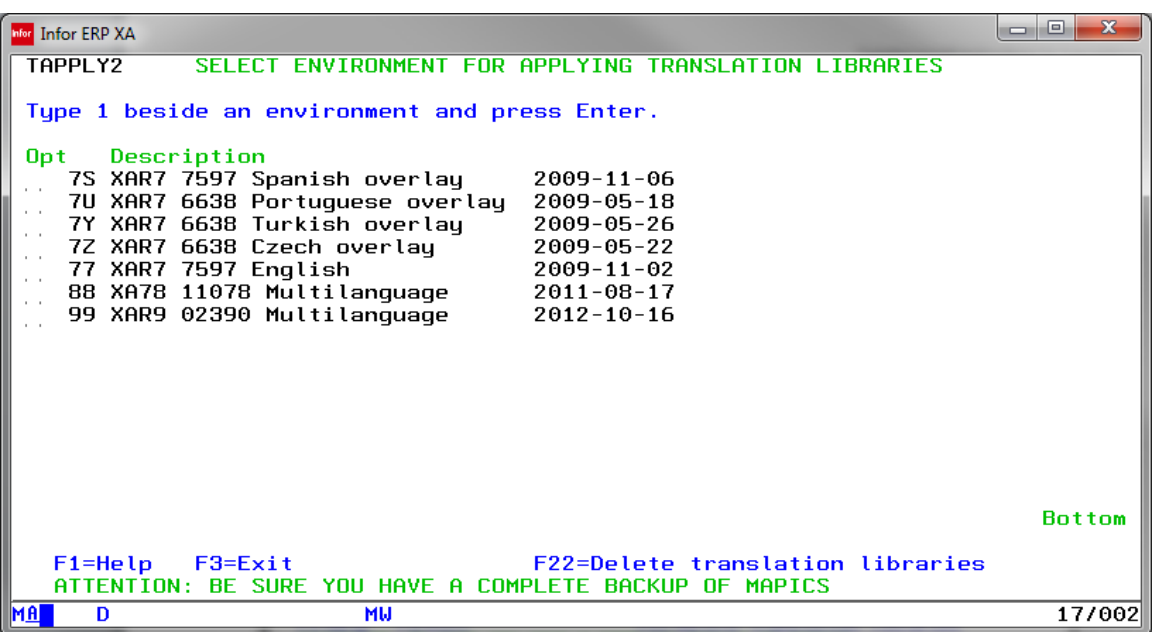

#### **Opt**

To select the environment, specify 1 in the **Opt** (option) field.

Perform one of these actions:

- Select an option in the Opt field and press Enter; continue with **Step 6**.
- Select **F3** (exit) to return to the command line without completing the action. When ready to resume, restart the Translation Apply at [Step 4.](#page-13-1)
- Select **F22** (delete translation libraries) to delete the application translation libraries and the Translation Apply library (TRANSLATE) from the system.

## <span id="page-16-0"></span>Step 6. Single-language: Select applications

Translation Apply checks that the translated application libraries restored from the media are at the same level as those from the installed XA environment. The translated application library name is composed from the application identifier, release, and PTF level (for example, M7X97323, where 7323 is a placeholder for the actual PTF level 21312). Application Selection (TAPPL03) is displayed with the translation apply eligibility status for all applications installed. For applications that cannot be applied, a message is issued with the reason.

```
Mer Infor ERP XA
                                                                                   TAPPL03
                            APPLICATION SELECTION
 ENVIRONMENT. .: 22
 Type option, press Enter. 1 = Apply both translated objects and data files2 = Apply translated objects only
                               3 = Apply translated data files only
    BASE INSTALLED. TRANS APPLIED.
 Opt Cde V/Rl/Ptf
                       Lng/Rl/Ptf
                                     Message
     M8Z 2 09 3037
                       *NONE
                                     Translation not available
 i.
     M73 2 09 3037
                       *NONE
                                     Translation not available
 \mathbf{r}=\mathbf{r}M74 2 09 3037
                       *NONE
                                     Translation not available
 \mathbf{r}=\mathbf{r}M77 2 09 3037
                       *NONE
                                     Translation not available
 \mathbf{r}=\mathbf{r}FRA 09 3037 Already applied, using M8R93037
     M8R 2 09 3037
 \mathbf{r}FRA 09 3037 Already applied, using M7G93037
     M7G 2 09 3037
 \mathbf{r}=\mathbf{r}CAM 2 09 3037
                       *NONE
                                     Translation not available
 \sim \pmFRA 09 3037 Already applied, using M7X93037
     M7X 2 09 3037
 \mathbf{r}=\mathbf{r}M79 2 09 3037
                       FRA 09 3037 Already applied, using M7993037
 \bar{c} .
                       FRA 09 3037 Already applied, using M8093037
     M80 2 09 3037
 \epsilonM7U 2 09 3037
                       *NONE
                                     Translation not available
 \mathbf{r}More...
F1 = He1pF12=Return
 ATTENTION: BE SURE YOU HAVE A COMPLETE BACKUP OF MAPICS
MA A
                                                                                      15/002
```
#### **Opt**

To apply the translation to an application, select an option for each application. Select option 1 to apply the complete translation upon database files, screens, reports, messages, and help text; select option 2 to apply translation only upon screens, reports, messages, and help text; select option 3 to apply translation only upon database files.

Select one of these actions:

• To complete the translation, specify the option number you want to use in the **Opt** (apply option) field for one or more applications, and press **Enter**; continue with **Step 7**.

**Note:** If Auto-TRNAPPLY is turned off (see ["Deactivating/Reactivating Auto-TRNAPPLY"](#page-17-1) on page [18\)](#page-17-1), use option **3** to manually reapply translations to database files after Install/Tailor Applications is run, or any time database files need to be retranslated (for example, when PTF processes merge files from AMXLIBx).

• If any problems exist, press **F12** (return) to return to Select Environment for Applying Translations Libraries (TAPPLY2); go to [Step 5.](#page-14-0)

On TAPPLY2, select **F3** to suspend Translation Apply and get the correct PTFs for the applications that are not eligible for translation. Translated application libraries do not need to be loaded again.

### <span id="page-17-0"></span>Step 7. Single-language: Delete the translate libraries

When the Translate Apply is complete, use **F12**=Return to return to Select Environment for Applying Translations Libraries (TAPPLY2); go to [Step 5.](#page-14-0)

**Note:** If you have no other environments to apply a translation to, select **F22** on TAPPLY2 to delete the translate libraries, including the TRANSLATE library, from the system.

<span id="page-17-1"></span>The single language environment translation is complete.

# Single language: deactivating/reactivating auto-**TRNAPPI Y**

After re-tailoring, TRNAPPLY is run automatically to re-translate the TDFs. However, you might want to deactivate this function for testing purposes. To do this, issue this command:

CHGDTAARA DTAARA(AMALIBx/TAAUTO) VALUE ('0')

To reactivate this function, issue this command:

```
CHGDTAARA DTAARA(AMALIBx/TAAUTO) VALUE('1')
```
The automatic re-translation after re-tailoring also creates a spool file TAAUTORP with a log of the re-translation process. After re-tailoring, you should check this report for errors.

Translation for multi-language environments is unaffected by tailoring, and does not require additional action.

# <span id="page-18-0"></span>Defining a user's preferred language

In a multi-language environment, a single US/English environment exists in conjunction with one or more language overlay libraries to allow users to utilize any language applied to the environment. The language selected for each user is controlled by the preferred language value defined in **Work with XA User Profiles**.

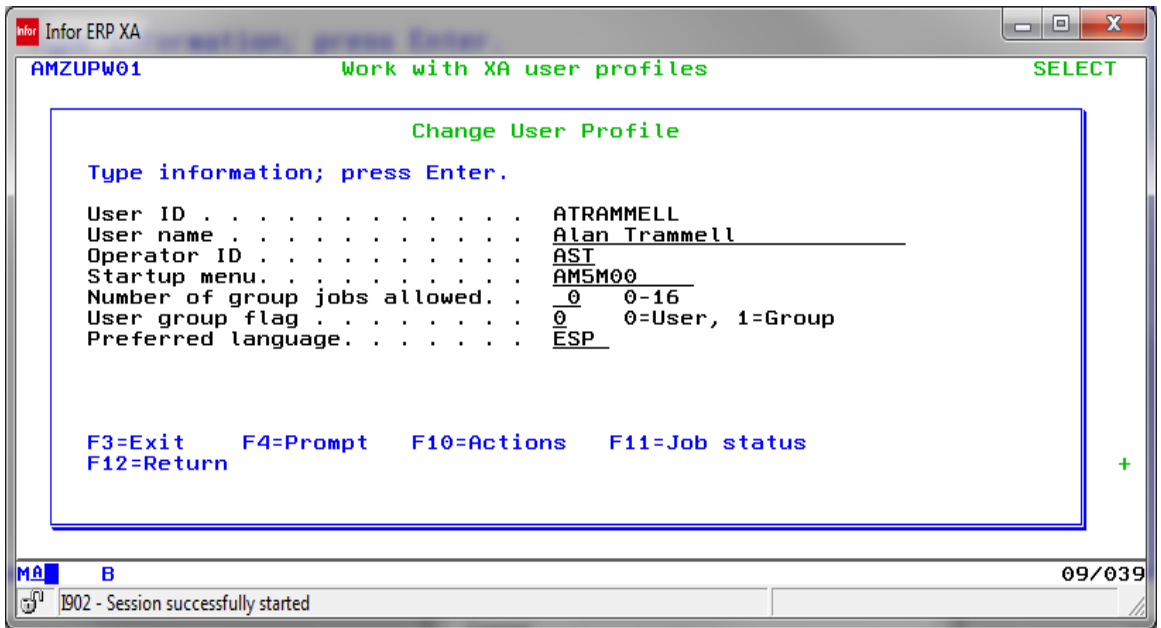

If the current user has a preferred language specified, and that language has been applied to the environment, all translated elements of the environment will be shown in that language. The environment defaults to US/English if the user's preferred language has not been applied to the environment, or if a preferred language has not been specified.

# Translated client enablement

This section explains how to translate an Infor XA Release 9 US/English client environment. It will be updated periodically with the latest information; please ensure you have the current version before proceeding.

The Translated Client Enablement for Infor XA allows for the translation of the client-based Infor XA interface. Some aspects of the client translations derive from the server-based translation so you should install and execute the server Translation Apply for the selected language prior to executing this function. Release 9 introduces the use of electronic disc images for delivery and installation of the Translated Client Enablement.

## Power-Link & Net-Link

Activating Power-Link & Net-Link translations and enabling help: Download these PTFs from the Infor Product Download Center. If already applied for any level of Release 9, no further R9.2.1.0 specific update is required.

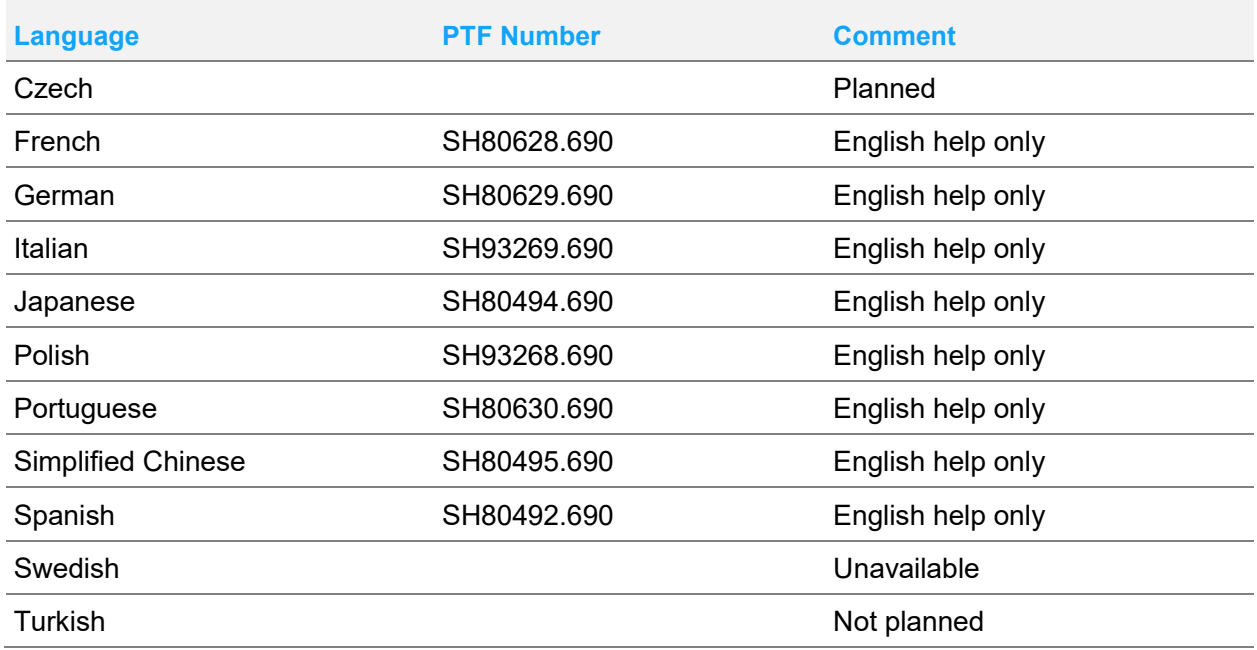

## Installation Instructions

Prior to installing this feature, ensure that you have downloaded and installed both the Release 9.2 [XA Client Applications Install](https://infor.subscribenet.com/control/epny/download?element=10104617) image from the Infor Product Download Center and the latest Release 9 client fixes [\(SH16073\)](https://www.inforxtreme.com/espublic/EN/AnswerLinkDotNet/SoHo/Solutions/SoHoViewSolution.aspx?SolutionID=1828937&kb_is_archived=0&kb_accessed_from=KBSearchResult) from Infor Support Portal.

Installing the Translated Client Enablement feature is very simple. Download the CD image, or order a physical CD, from the Infor Product Download Center. Load the CD or image and run the following command:

#### LODRUN DEV(DeviceName)

For instructions on utilizing the downloaded CD images using virtual media, see ["Using downloaded](#page-25-0)  [media"](#page-25-0) on page [26.](#page-25-0)

# Infor XA R9.2.1 Server translation issues

This section lists, by language, all known problems and possibly, their solution. It is divided into a general section, which lists problems pertinent to all languages, and into multiple language-specific sections. Each entry has the date specified when it was added or updated.

**Note:** Unless otherwise noted, the mentioned PTFs should be applied after the translation has been installed.

If you have any problems or questions, contact your designated Support Affiliate.

This document is updated as soon as any new problems are identified. It should be downloaded and read regularly.

## All languages

### Infor XA R9.2.1 Translation Fixes (SH94460)

*15 August 2018*

Download and restore [SH94460](https://www.inforxtreme.com/espublic/EN/AnswerLinkDotNet/SoHo/Solutions/SoHoViewSolution.aspx?SolutionID=2009478&kb_is_archived=0&kb_accessed_from=KBSearchResult) before installing a translation to receive updates to the installation process and the translation. The translation will not proceed without this restored library in place. Refer to the PTF cover letter for instructions.

## Language-specific information

#### Czech

Translation is currently unavailable.

#### **French**

*28 September 2018*

**Problem**: Repetitive Production Management display file for Item Balance Inquiry (AMQ1AFM) is not fully translated.

**Solution**: Download and apply SH94541.692.

**Note**: Translations performed with the Release 9.2.1 Translation Fixes PTF (SH94460.692) dated 28 September 2018 or later have already corrected this problem.

#### French MNCS

*28 September 2018*

**Problem**: Repetitive Production Management display file for Item Balance Inquiry (AMQ1AFM) is not fully translated.

**Solution**: Download and apply SH94542.692.

**Note**: Translations performed with the Release 9.2.1 Translation Fixes PTF (SH94460.692) dated 28 September 2018 or later have already corrected this problem.

*23 April 2019*

**Problem**: Several instances of the character "Y" (for Yes) are not translated to "O" (for Oui).

**Cause:** Instances of "Y" (for Yes) had not been translated to "O" (for Oui) in the COM Conditions (MBVLLSP) file.

**Solution**: Download and apply SH94532.692.

**Note**: Translations performed with the Release 9.2.1 Translation Fixes PTF (SH94460.692) dated 22 April 2019 or later have already corrected this problem.

German

*14 March 2019*

**Problem**: AMZDC5, AMZPTFFM, and AM64MRP1 files contain invalid characters.

**Solution**: Download and apply SH94553.692.

**Note**: Translations performed with the Release 9.2.1 Translation Fixes PTF (SH94460.692) dated 14 March 2019 or later have already corrected this problem.

*30 July 2019*

**Problem**: Missing message AXP0224 from Message File AXPMSGF in German Overlay

**Solution**: Download and apply SH94554.692.

**Note**: Translations performed with the Release 9.2.1 Translation Fixes PTF (SH94460.692) dated 30 July 2019 or later have already corrected this problem.

### German MNCS

There are no known issues at this time.

#### Italian

#### *3 September 2018*

**Problem**: For multi-language environments, the IFM Conditions (YAVLLSP) file is untranslated.

**Solution**: Download and apply SH94519.692.

**Note**: Translations performed with the Release 9.2.1 Translation Fixes PTF (SH94460.692) dated 3 September 2018 or later have already corrected this problem.

*23 September 2018*

**Problem**: The Release 9.2.1 (PTF 21312) Italian translation did not include updated Enterprise General Ledger display files; the earlier versions could cause level checks.

**Solution**: Download and apply SH94379.692.

**Note**: Translations performed with the Release 9.2.1 Translation Fixes PTF (SH94460.692) dated 23 September 2018 or later have already corrected this problem.

*24 September 2018*

**Problem**: Inventory Management report headings overlap for printer file AMI9IRP3.

**Cause:** The US/English abbreviation "REV" was translated to "REVISONE", but there was insufficient space for that expansion.

**Solution**: Download and apply SH94529.690. The Italian abbreviation "REV" has been substituted, eliminating the overlapping into the next heading.

**Note**: Translations performed with the Release 9.2.1 Translation Fixes PTF (SH94460.692) dated 24 September 2018 or later have already corrected this problem.

#### Japanese

Translation is currently unavailable.

### Polish

Translation is currently unavailable.

### Portuguese

Translation is currently unavailable.

### Simplified Chinese

Translation is currently unavailable.

### Spanish

There are no known issue at this time.

#### Swedish

Translation is currently unavailable.

### **Turkish**

Translation is currently unavailable.

# <span id="page-25-0"></span>Using downloaded media

This section contains instructions for using ISO images on the IBM i.

# ISO images

The Infor Product Download Center provides electronic disc images you can use to install or update Infor XA. Using publicly available software, you can burn the images to create install discs, or you can transfer the images to a computer and mount them as a virtual device. For information about how to use disc images, see ["Using ISO CD Images"](https://infor.subscribenet.com/control/epny/content?partnerContentId=ISODOC) section on the Infor Product Download Center.

You may want to consider using a download utility to reduce download times such as Download Manager [\(www.freedownloadmanager.org\)](http://www.freedownloadmanager.org/).

# Handling virtual media

These four steps demonstrate using an image to load an XA Release 9.2.1 translation as virtual media on your IBM i, transfer the media data to a virtual image catalog, and loading the virtual image:

- [Step 1: Create the virtual device and catalog](#page-25-1)
- [Step 2: Copy the virtual image to the image catalog directory](#page-26-0)
- [Step 3: Add the virtual image to the image catalog](#page-26-1)
- [Step 4: Load the virtual image](#page-27-0)

<span id="page-25-1"></span>These steps include command examples that refer to the Infor XA Release 9.2.1 PTF 21312 French translation (SH16146). See the Infor XA Release 9.2.1 PTF 21312 Translation Informational (PTF SH94320) for the PTF numbers of additional language translation downloads.

## Step 1: Create the virtual device and catalog

**1** Create a virtual device description, if one does not already exist.

CRTDEVOPT DEVD(OPTVRT01) RSRCNAME(\*VRT)

**Note:** A virtual device can be recognized by its device type 632B.

**2** Vary on the device description if necessary.

VRYCFG CFGOBJ(OPTVRT01) CFGTYPE(\*DEV) STATUS(\*ON)

**3** Create an image catalog and an IFS directory to store the images, if they do not already exist.

CRTIMGCLG IMGCLG(PCMS) DIR('/PCMimages') CRTDIR(\*YES)

**Note:** If you already have an IFS directory where you will be storing the images, but want to create an image catalog using that directory, use CRTDIR(\*NO).

## <span id="page-26-0"></span>Step 2: Copy the virtual image to the image catalog directory

After downloading the .iso image file from the Infor Product Download Center, transfer the .iso image file to the IFS folder where you have the image catalog entries stored. You can use Windows Explorer, iSeries Navigator, or ftp. Rename the iso image to, for example, SH16023 without the '.iso' extension.

**Example:** This example assumes that the Infor XA Release 9.2 French Translation (SH16146.iso) image file has been downloaded on your local C:\ drive, and that you want to transfer it to MYSYSTEMI, image catalogue TRNS, and IFS folder /TRNimages. Using FTP from a local command prompt would look like this:

```
> ftp mysystemi.mydomain.com
      ⋮
   (You must log on)
      ⋮
> quote site namefmt 1
> bin
> cd /TRNimages
> lcd c:\setminus> put XA92 ServerTRN SBCS FRA PTF21312 SH16146 Vol1 of 1.iso SH16146
> quit
```
## <span id="page-26-1"></span>Step 3: Add the virtual image to the image catalog

After copying the .iso image file into the IFS directory, add the file to the image catalog:

```
ADDIMGCLGE IMGCLG(TRNS) FROMFILE('/TRNimages/SH16146') 
TOFILE(*FROMFILE)
```
## <span id="page-27-0"></span>Step 4: Load the virtual image

To use the virtual image, you need to mount it in the catalog and load the catalog in a virtual optical device:

**1** Work with the image catalog.

WRKIMGCLG IMGCLG(TRNS)

**2** Use option 12 (Work with Entries), then use options 6 (Mount) for the SH16146 entry.

**Note:** Do not use option 4 (Remove) unless you really want to delete the catalog entry and the associated image!

**3** Load the PCM image into the virtual optical drive.

LODIMGCLG IMGCLG(TRNS) DEV(OPTVRT01) OPTION(\*LOAD)

Alternatively, you can use WRKIMGCLG, specify option 8 (Load), and then enter the virtual optical device name.